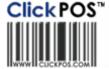

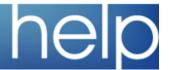

# ClickPOS Upgrade Notice

## Wed 24-05-2007 11pm EST

This upgrade requres Administrator to perform settings after the upgrade.
You will be contacted by one of our consultants to guide you through the process.

The upgrade will be performed automatically. You do not require to download the upgrade. <a href="https://www.clickpos.com">www.clickpos.com</a> for queries relating to this upgrade please email <a href="https://example.clickpos.com">help@clickpos.com</a>

NOTE: this notice is confidential and only to be viewd by clients that are actively using the ClickPOS system.

If you have received this notice in error, or no longer use the ClickPOS system please email to help@clickpos.com advising removal of your details from our mailing list.

#### **New Video Tutorials**

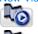

Purchase Orders - video tutorial on how to create a Purchase Order

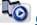

Customer Screen - video tutorial on how to add and search a customer

### Important Upgrade Notice

Administrators take note as the following upgrade has had a high impact on the system.

ClickPOS is currently updating its system with a new technology that has allowed for an innovative and functional enhancement of some of its screens, namely Orders, Customer and Tariff Plan. For example the process of stock control is a far more automated process and therefore more efficient and effective.

Because we have made substantial changes to the Orders and Tariff Plan screens we have written in depth documentation to help guide administrators through all changes. ALL ADMINISTRATORS will need to click on the links below to access this information.

#### New Orders Screen +

### New Tariff Plan Screen

Stock I Orders

Below you'll find details on general updates within the system, please read carefully for full details.

| Main Ore                                    | der Wizard Current Order                                   |          |
|---------------------------------------------|------------------------------------------------------------|----------|
|                                             | 201-01                                                     |          |
| Supplier *                                  | Brightpoint                                                | <u> </u> |
| Date Of Order *                             | 2/05/2007                                                  |          |
| Approved                                    | O Yes ⊙ No                                                 |          |
|                                             |                                                            |          |
| Status                                      | Open 🔽 😅                                                   |          |
|                                             | Open Open                                                  | <u> </u> |
| Status<br>Delivery Branch *                 | Open<br>OnHold<br>Closed                                   |          |
| Delivery Branch *                           | Open<br>OnHold<br>Closed                                   | 21s (E)  |
| OK V Cle                                    | Open OnHold Closed ear (A) (Print (B) (Lab                 |          |
| OK V Cle                                    | Open OnHold Closed Print (S) (Labo                         |          |
| OK V Cle                                    | Open OnHold Closed ear (A) (Print (B) (Lab                 |          |
| OK V Cle  OK V Cle  Purchase  Main Order Wi | Open OnHold Closed ear (A) (Print (B) (Lab) Order - 100188 |          |
| OK V Cle                                    | Open OnHold Closed ear (A) (Print (B) (Lab) Order - 100188 |          |

- 1. Orders area has been given a new facelift with a new screen layout. We have also given the Stock control officer the ability to not only approve an order but to also select a status. For example if OnHold is selected it means that the branch might still need to add items to the order. The Head Office then knows not to approve the order until the store has closed the order.
- 2. When entering Orders you'll be able to view a list of Orders belonging to that branch that are either Open or OnHold. Once an order is closed it will drop from the list.
- 3. We have also included more advanced Search features for both Product and Phone under the Order Wizard tab. For example you can choose to only view product supplied by Brightpoint.
- 4. Another new function is the ability to see Stock On Hand (SOH) and On Order (OO) for that branch when adding products or phones. On the far right hand side you will locate all Stock On Hand (SOH ALL) and for On Order (OO) for other stores.
- 5. Finally, you now have the ability to sort by feature in the list of products or phone. To do this simply click on the highlighted feature i.e. Product Name and the list will resort alphabetically.

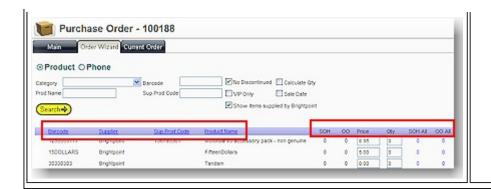

# Stock I Search Old Orders

Impact: Low

Directed To: Stock Manager and Administrators

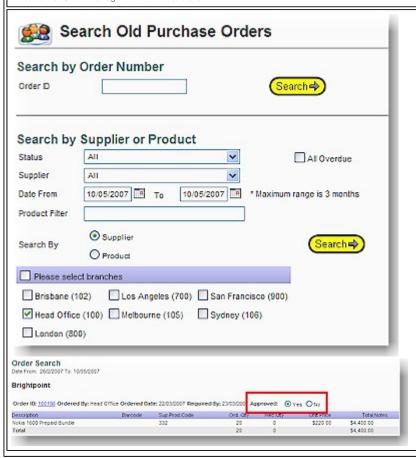

1. Users will now view a new screen layout when using Search Old Orders. We have also included the ability to be able to search orders for multipule branches. This will only apply if the user has been given permission to log into more than 1 branch.

Please Note: Search results have now been limited to a 3 month time period to improve the performance when returning records. For example you can still search back in 01/04/2005 to 31/06/2007 and the system will return search results.

2. Orders can now be approved from Search Old Orders. Once you have performed your search and the system returns the results you can select yes to approve the order.

# Maintain I Tariff Plan I Tariff Plan Maintenance

Impact: High

Directed To: Administrators

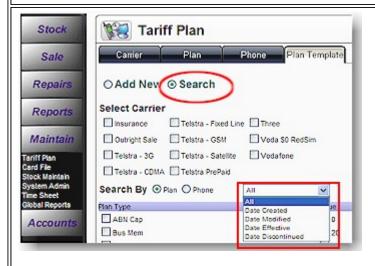

- 1. Within the Search area of 'Plan Template' you will now have the ability to search the exisiting plan template for information using 2 new fields, 'Date Effective' OR 'Date Discontinued'. These search fields apply to both plans and phones.
- 2. Administrators will now be able to generate a Sale Price using the formula wizard. To find the 'Formula' function go to Maintain/Tariff Plan/Plan and select Maintain Plan References then scroll down to Plan Template Formula.

  Fistly name your new formula then place your cursor into the formula text box, a popup will appear with the field selection. Just select the criteria required to build your formula then apply

when building your templates.

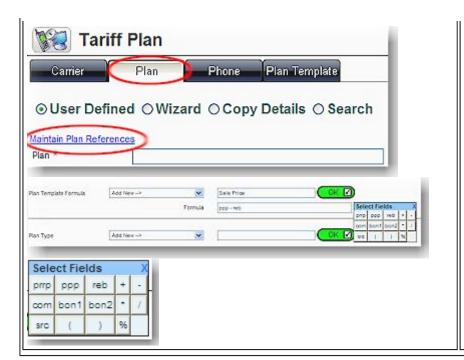

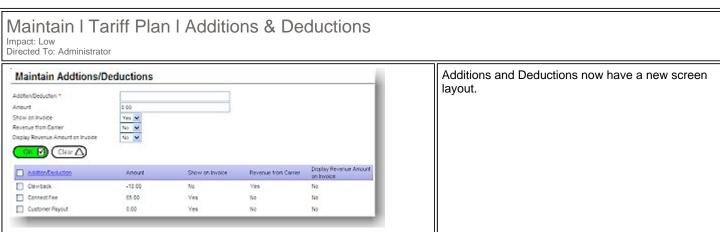

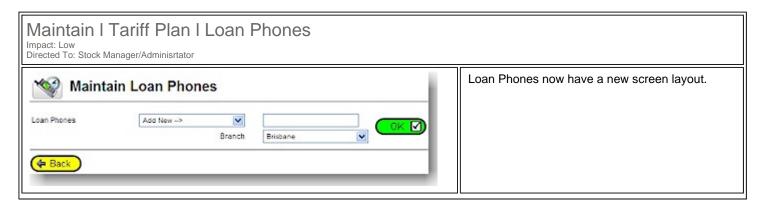

# Maintain I Card File I Customer Details

Impact: Low Directed To: Sales Staff/Administrators

There have been several new functions added to Customer as well as a new screen layout.

- 1. Company Name and Loyalty are both now located on Bill To just under Job Title.
- 2. The customer screen will now list any current customer in the system in reference to the details being entered. For example if your enter Molly Bloom any customr with the same name will appear at the bottom of the screen. Simply select the correct customer. **Please Note**: You must pause before entering in last name so the system has time to find any current customers.
- 3. The new screen will now hold previously entered

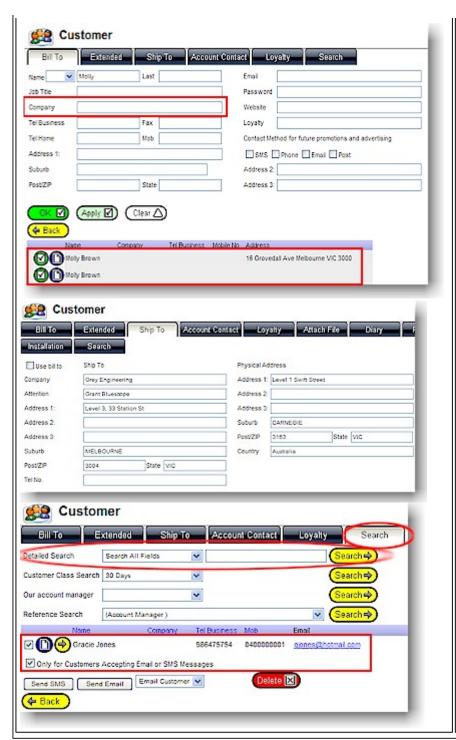

suburbs, Post Codes and State details. **Please Note**: Australian users **ONLY** will receive a complete listing of suburbs.

- 4. We have also added a Physical Address under Ship To. This is for recording purposes only and will not display on invoice. For Example a Company might have numerous Departments where a 'Ship To' address and 'Physical' address is different for that department.
- 5. From inside the Search Tab under Customer Details you can now select customers to email or sms. Sales Reps and Administrators must have assigned the 'Contact Method for future promotions and advertising' which can be found on the 'Bill To' page. Once this is complete then nder the Search Tab in customer complete a Detailed Search. Secondly, tick the check box besides all customers you wish to send an email to, make sure 'Only for Customers Accepting Email or SMS Message is tick.

**Please Note**: If you do not tick this box and have ticked an incorrect customer then he/she will receive the SMS or email.

Next, click either send SMS or email and fill in the appropriate details.

If using the SMS feature for your company please make sure this is enabled by contacting <a href="help@clickpos.com">help@clickpos.com</a> where we will give any further directions.

- 6. When adding a customer Loyalty No. the system will now check against product barcodes and other loyalty numbers to ensure it is unique. If not then the system will return with Loyalty number must be unique and not an accessory barcode on Bill To Tab.
- 7. You can also view a customer purchase history in Bill To by clicking on the yellow arrow.

# Maintain I Card File I Maintain Cust Reference

Impact: Low Directed To: Administrators

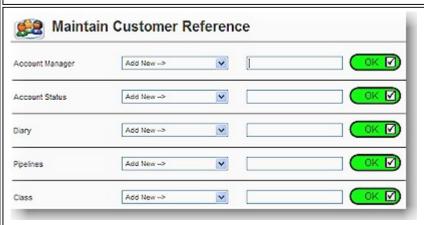

Maintain Customer Reference now has a new screen layout. The references have now been slip into seperate groups. See opposite.

#### Maintain I System Administration I User Groups Impact: Low Directed To: Administrator We have also included a new User Permission that Maintain the Card File (ie: Suppliers, Customers) deals with Inactive Customers. By ticking 'Do Not Maintain the Customer List Allow to Change a Customers Inactive Status' you stop Sales Reps being able to untick Inactive and Do not allow to change a customers Inactive status therefore being able to add that customer to a sale. ✓ Edit a Customer The second new permission relates to the Min/Max setting on Products and Phones. By ticking the Accessing the Orders Screen permission 'Do not Allow to Exceed Maximum Stock' Administrators can restrict the quantity of Approve and Edit Order After Approval ordering, hence users will not be able to order Do not allow to exceed maximum stock above the set maximum. Lastly, we have included the ability for administrators to Sales Reps from Editing an IMEI Add a Phone to Stock number by unticking the permission 'Edit an IMEI Search/Edit/Transit a Phone Number'. Edit IMEI Number

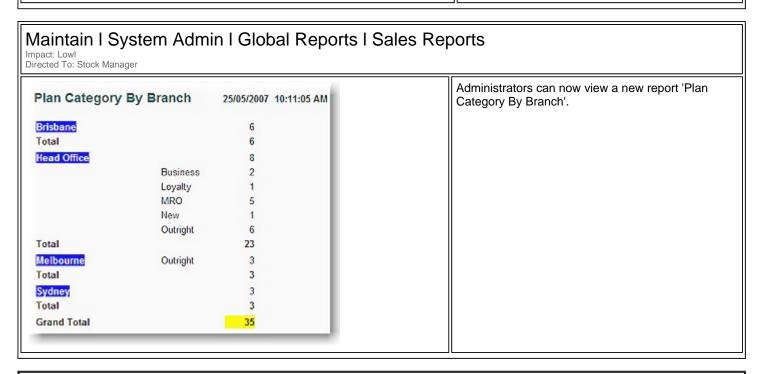

#### **DEMO SITE** To preview the new changes prior to upgrade date, please visit our demo site Cellular industry users Apparel and other generic system users Website www.clickpos.net/login www.clickpos.com.au/login Company login myco demo Company password myco password User Login auser1 mvname password User Password password Or Alternatively Company login myco

Company password
User Login

User Password

myco

auser1 through to auser10

password

Terms & Conditions

 $\ensuremath{\texttt{©}}$  2006 ClickPOS Pty Ltd. All Rights Reserved.